## **I SUBSKRYPCJA ŹRÓDŁA DANYCH RSS PRZEZ MICROSOFT OUTLOOK**

- 1. Zaloguj się do Microsoft Outlook.
- 2. Kliknij na **'Źródła danych RSS'**, a następnie prawym przyciskiem myszy rozwiń menu.

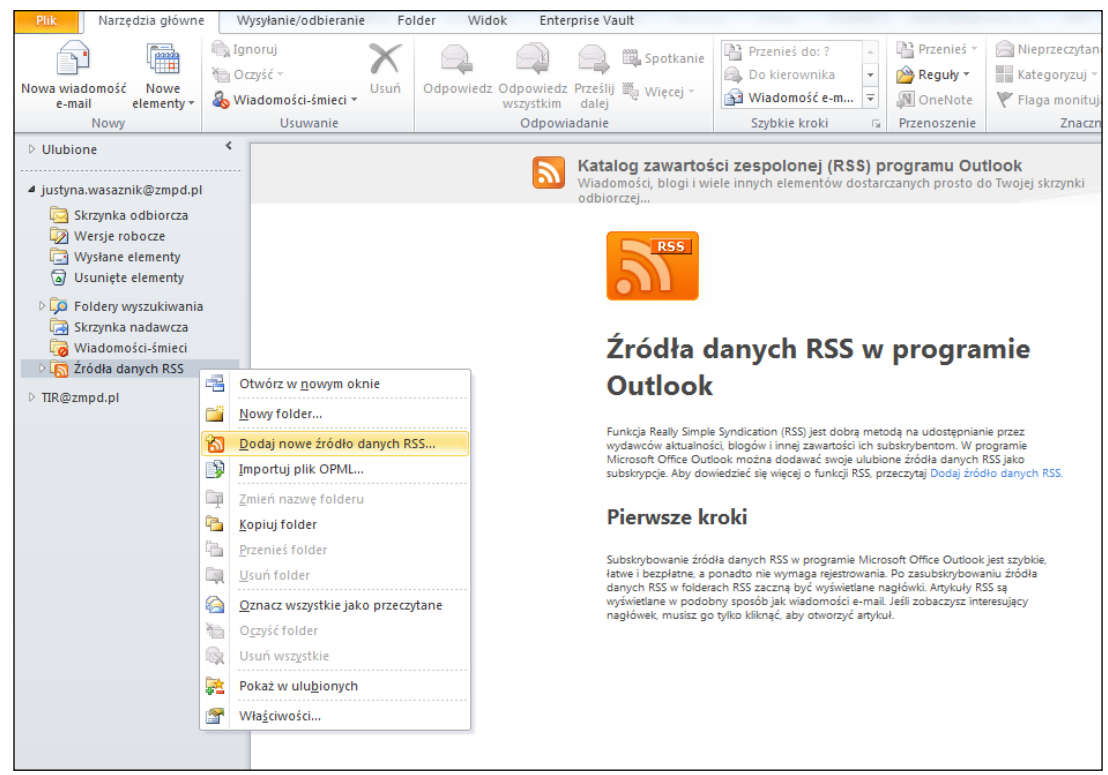

3. Wybierz **'Dodaj nowe źródło danych RSS'**.

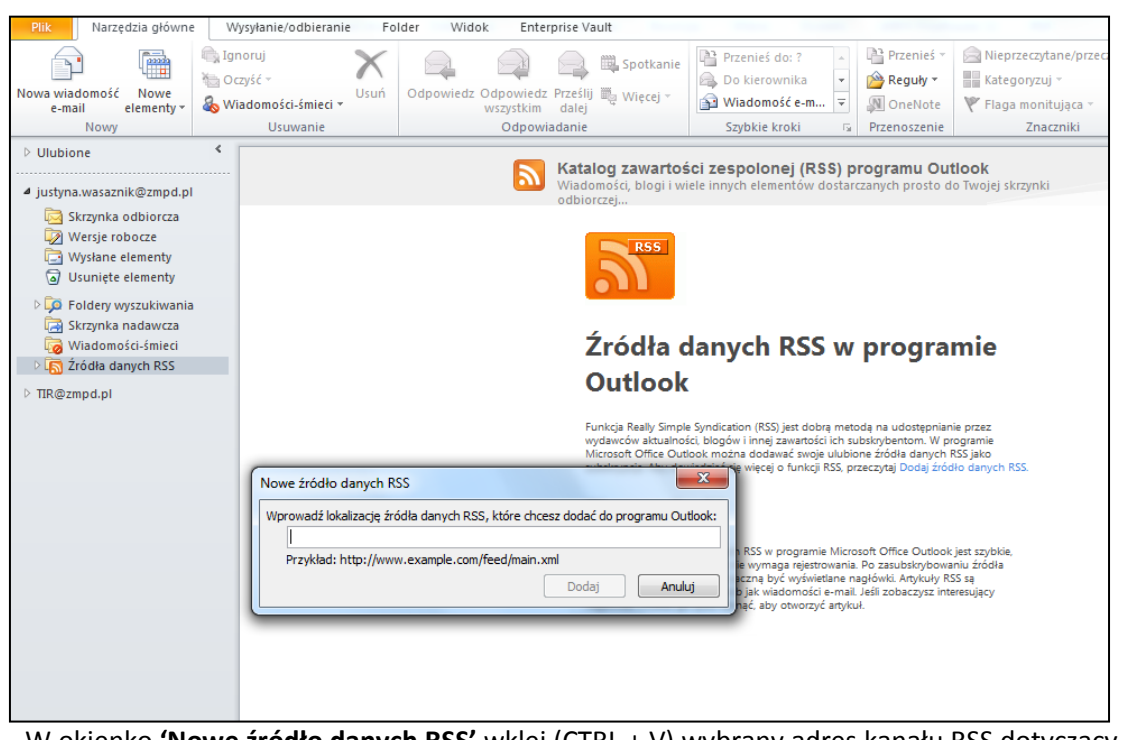

4. W okienko **'Nowe źródło danych RSS'** wklej (CTRL + V) wybrany adres kanału RSS dotyczący TIR-EPD: **<http://www.iru.org/tir-epd-alert-rss-action?lang=en>** (angielska wersja językowa)

**<http://www.iru.org/tir-epd-alert-rss-action?lang=pl>** (polska wersja językowa)

5. Kliknięcie na przycisk **'Dodaj'** automatycznie uruchomi subskrypcję.

Od tej chwili wszelkie nowe wiadomości dotyczące TIR-EPD będą pojawiać się w podfolderze **'TIR-EPD Alerts'** przy folderze głównym **'Źródła danych RSS'**.

## **II SUBSKRYPCJA ŹRÓDŁA DANYCH RSS PRZEZ INTERNET EXPLORER:**

1. Otwórz stronę główną IRU:

## [www.iru.org](http://www.iru.org/)

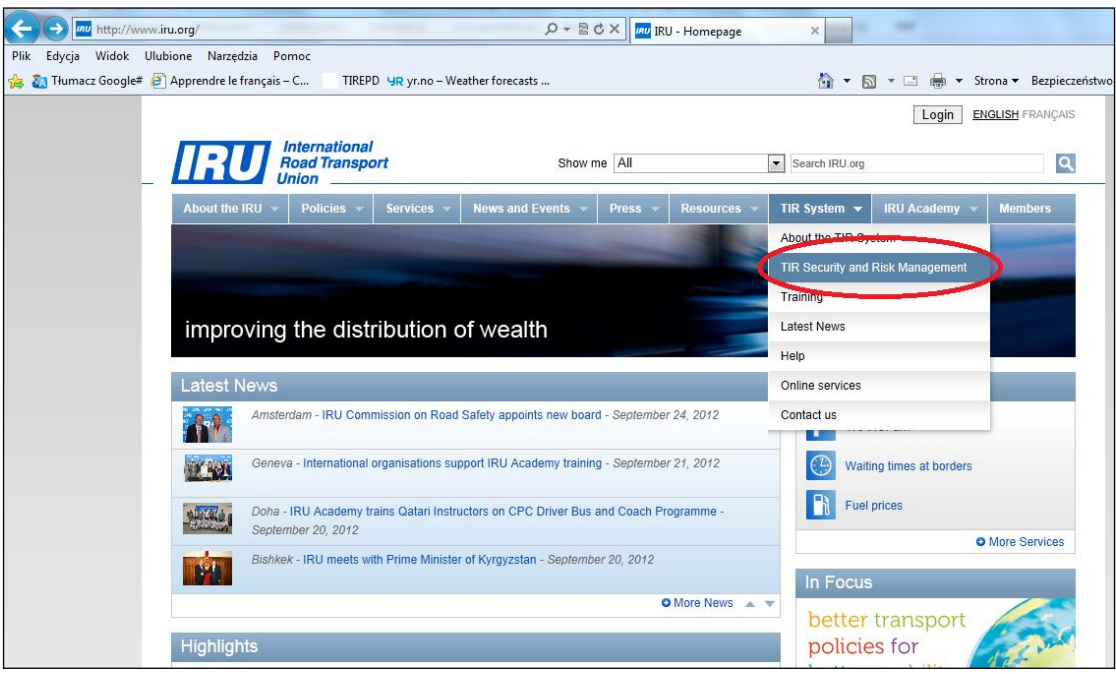

2. Z rozwijającej się listy przy linku **'TIR System'** na błękitnym pasku wybierz **'TIR Security and Risk Management'**.

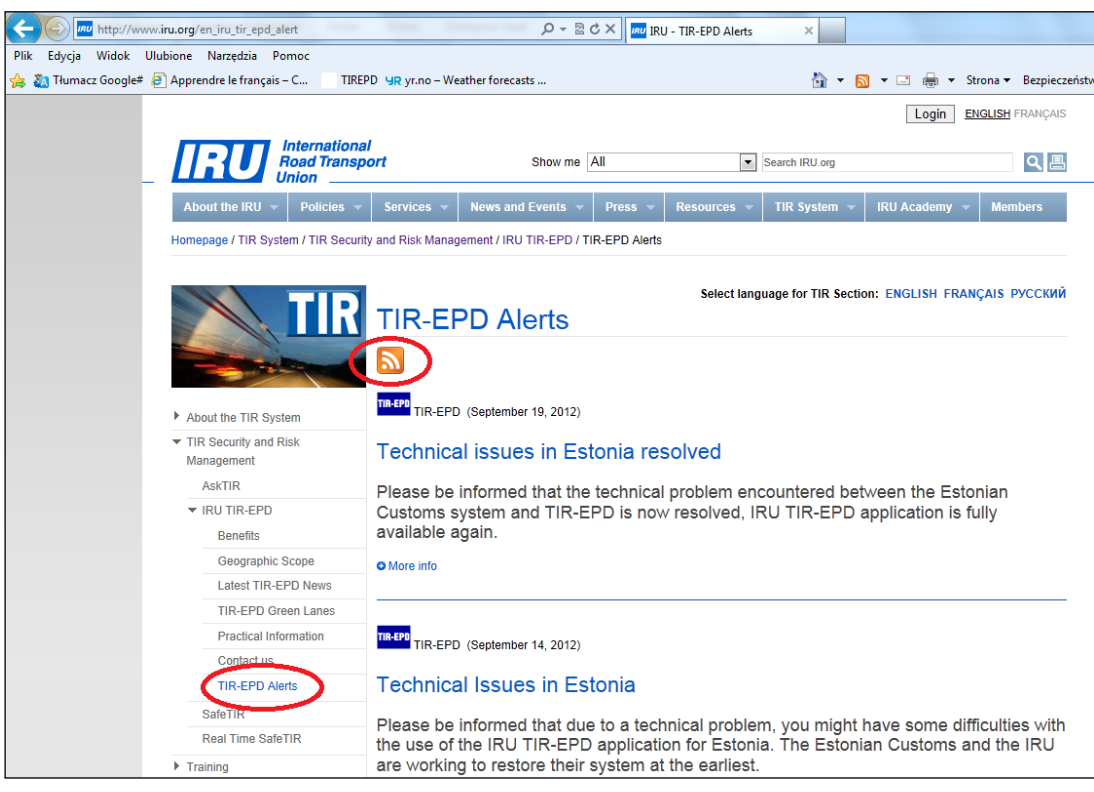

- 3. W menu po lewej stronie rozwiń link '**IRU TIR-EPD'** i kliknij na '**TIR-EPD Alerts'**.
- 4. Następnie proszę kliknąć na pomarańczowy kwadrat

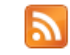

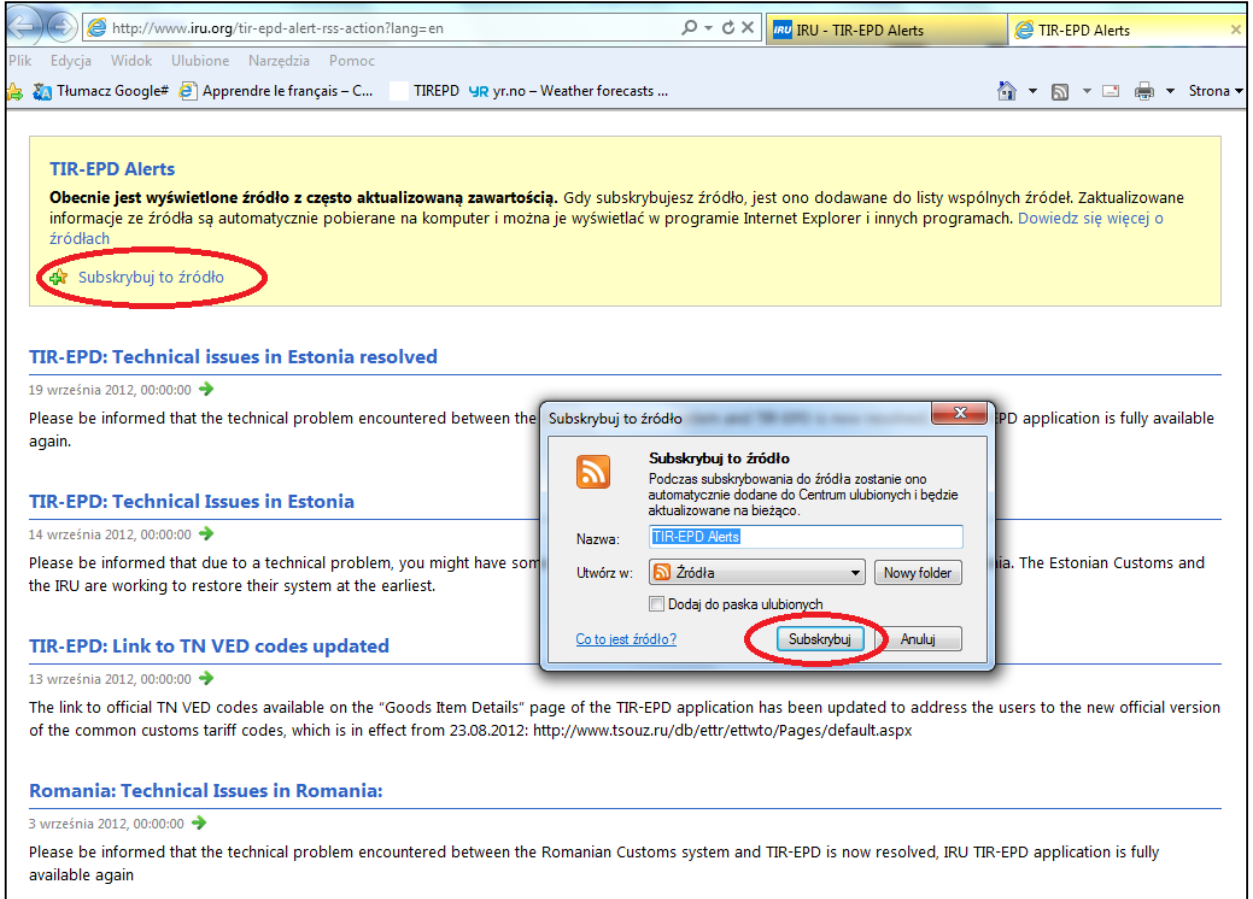

5. Po kliknięciu na link **'Subskrybuj to źródło'** potwierdź subskrypcję w okienku dialogowym poprzez kliknięcie na przycisk **'Subskrybuj'**.

Od tej chwili jesteś subskrybentem powiadomień TIR-EPD.